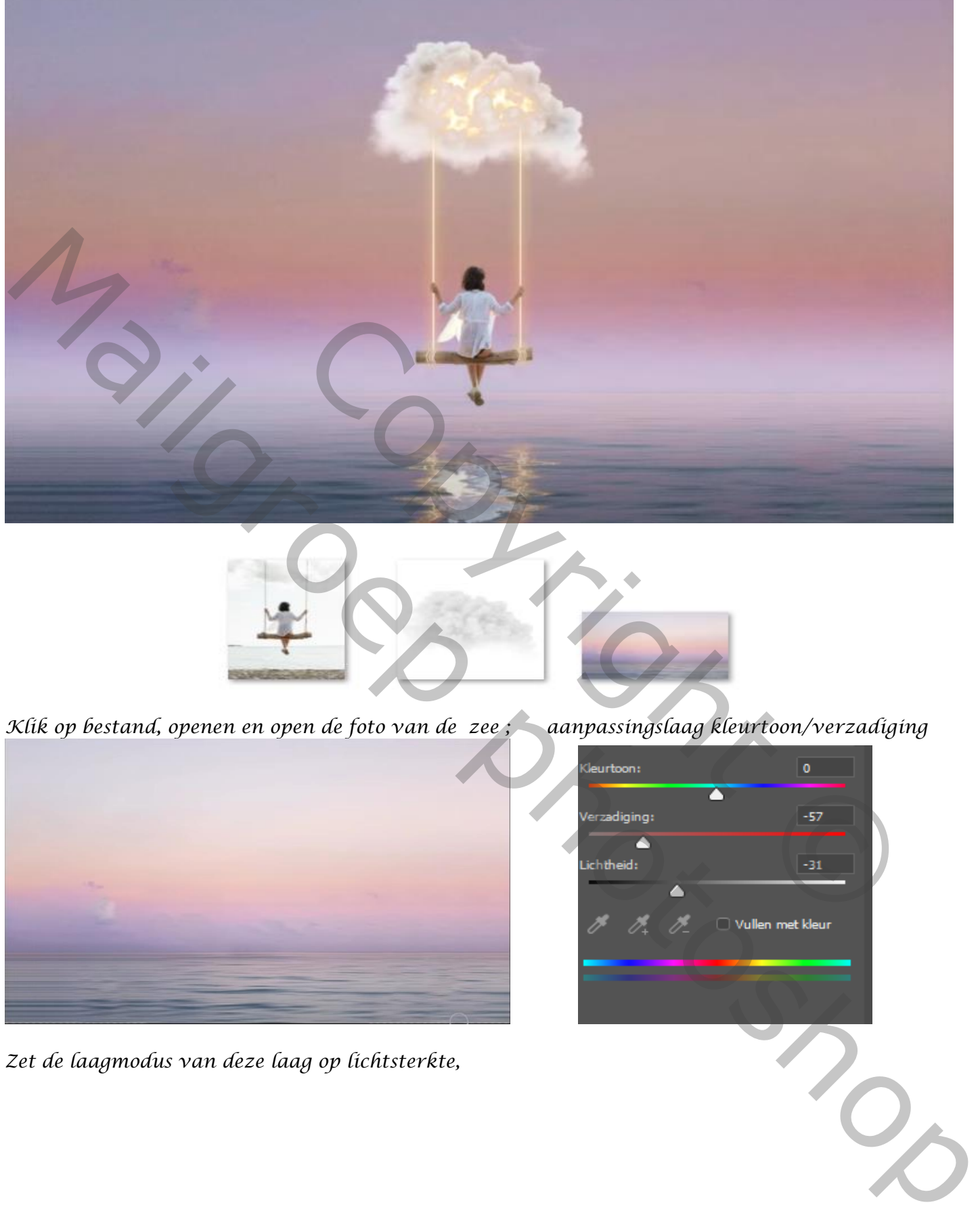

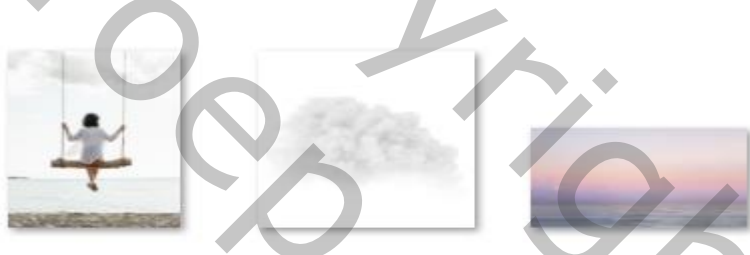

*Klik op bestand, openen en open de foto van de zee ; aanpassingslaag kleurtoon/verzadiging*

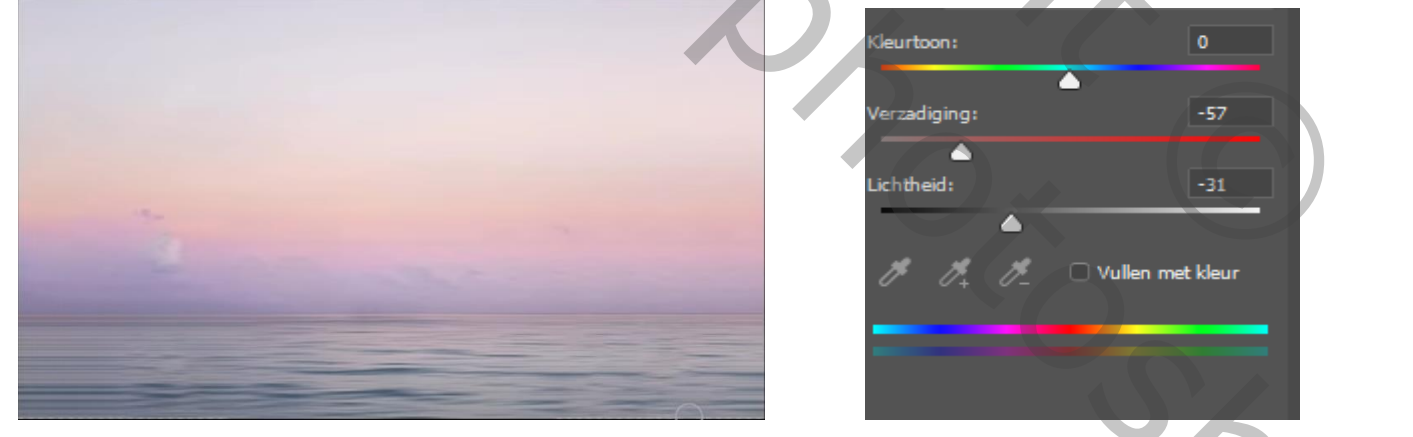

*1*

*Zet de laagmodus van deze laag op lichtsterkte,*

*Nieuwe laag bovenaan, met wit zacht penseel ; grootte 480px de shifttoets ingedrukt Een streep trekken, open de filter gaussiaans vervagen zet de straal op 156,1px. De laagdekking op 80%* 

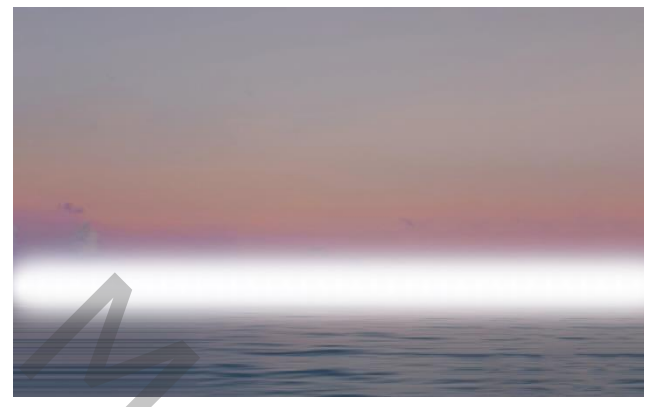

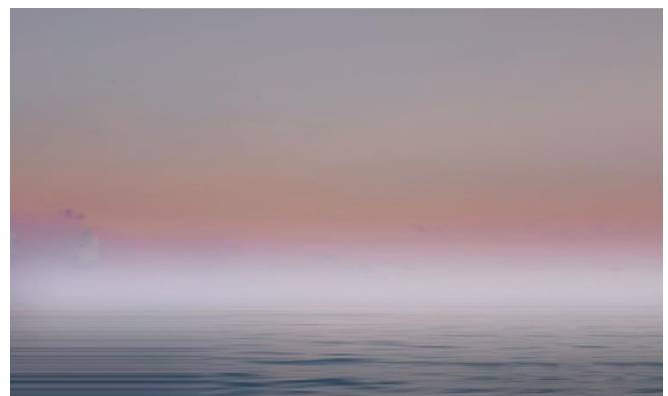

*Plaats de foto wolk op je document, maak er een slim object van. Maak er een kopie van. de kopie laag is actief, Ga naar afbeelding; aanpassing; schaduw/hooglichten; klik op oké* 

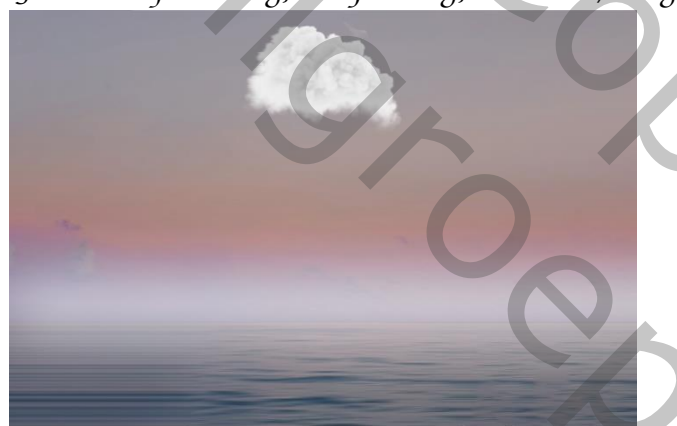

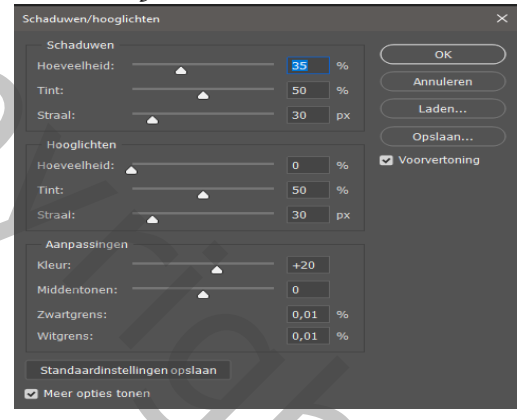

*Nieuwe laag, ga naar selecteren; kleurbereik. Zie instelling; Klik op oké.*

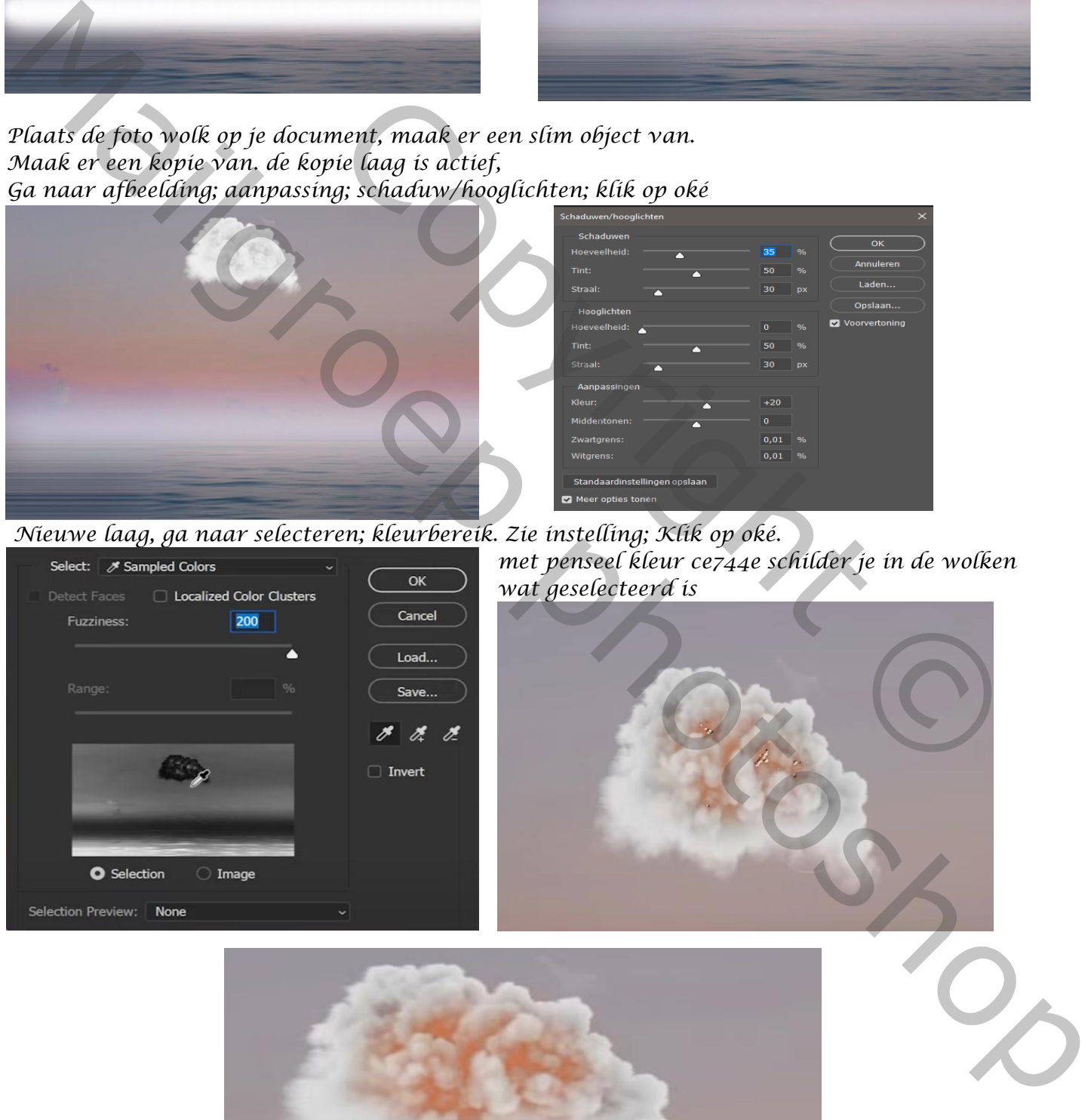

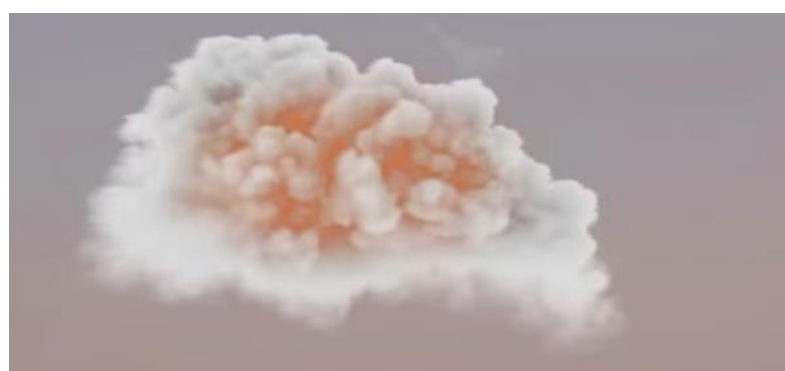

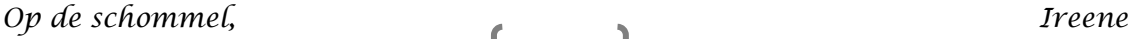

*Maak een kopie van de laag, en zet de laagmodus op kleur tegenhouden; De laagdekking op 70%.*

*Aanpassingslaag zwart/wit, (zie instelling) zet de laagmodus op lichtsterkte*

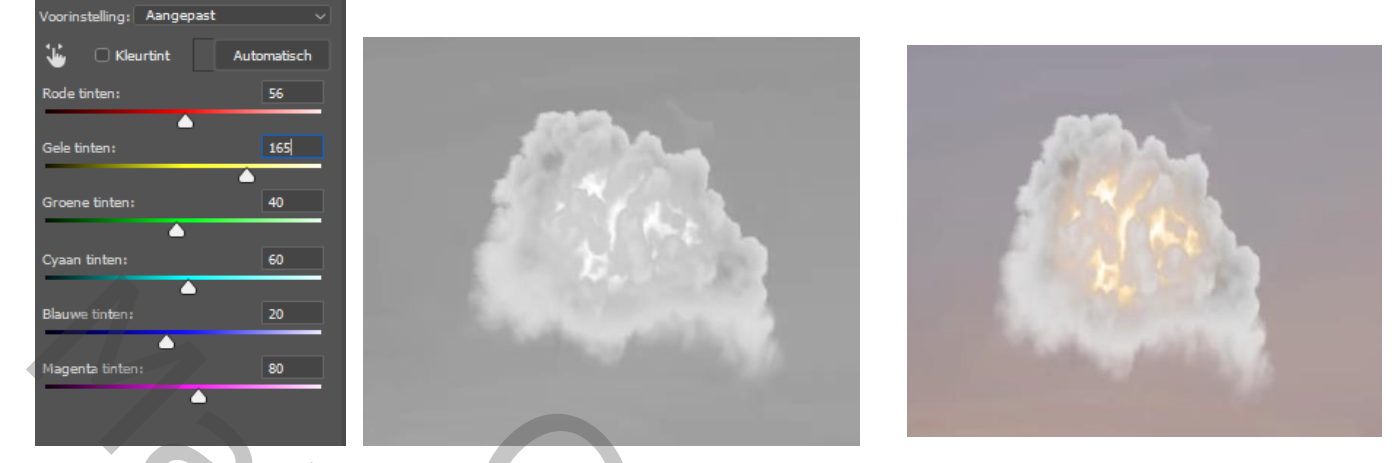

*Het laagmasker miniatuur omkeren, ctrl+i: met zacht wit penseel over de wolk gaan De vijf bovenste lagen in een groep steken, noem wolk. Foto model op je document plaatsen ,(uitgeselecteerd) ook de ketting, koord boven de balk ook proper verwijderen Met transformeren iets verkleinen*

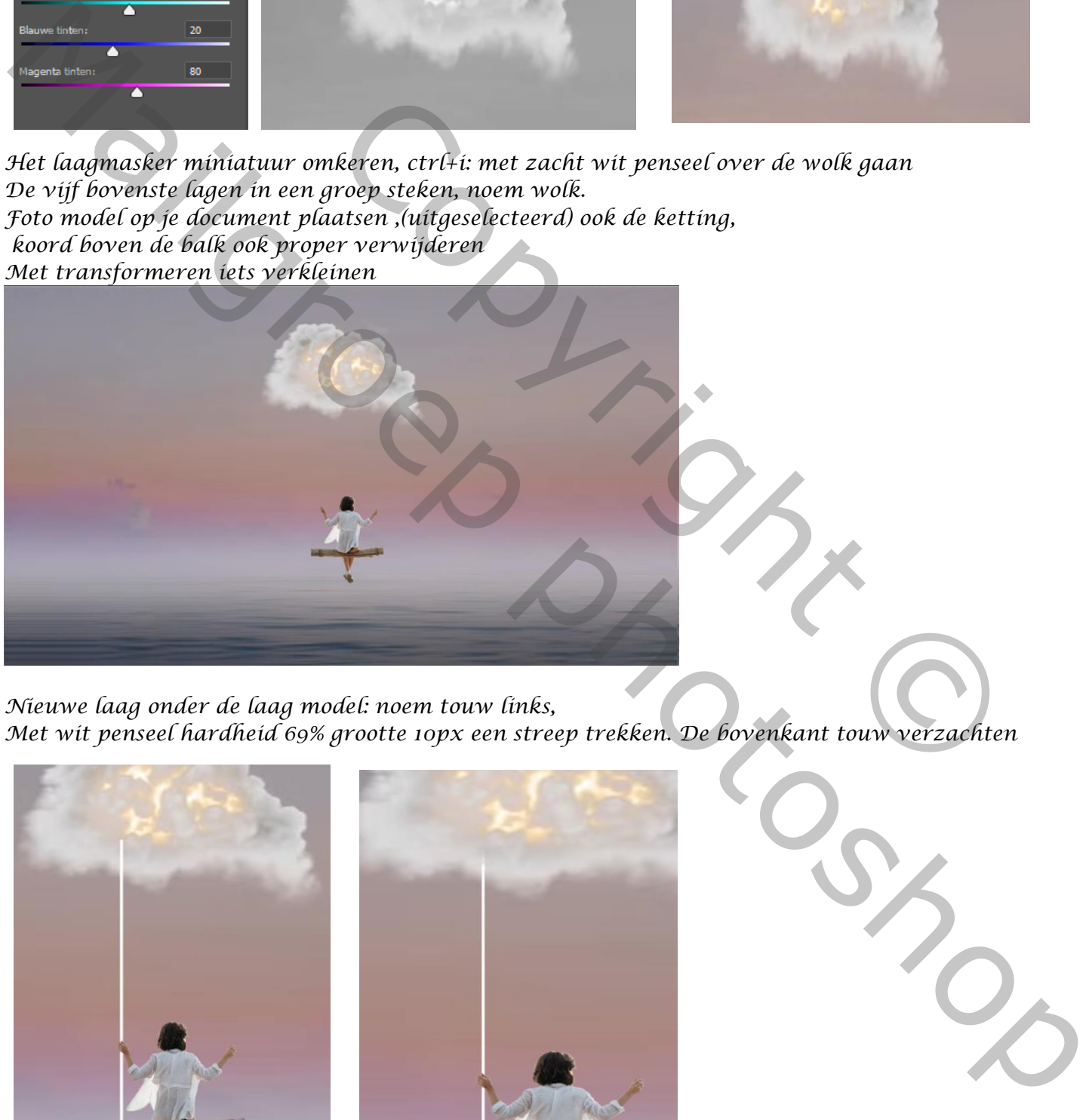

*Nieuwe laag onder de laag model: noem touw links, Met wit penseel hardheid 69% grootte 10px een streep trekken. De bovenkant touw verzachten*

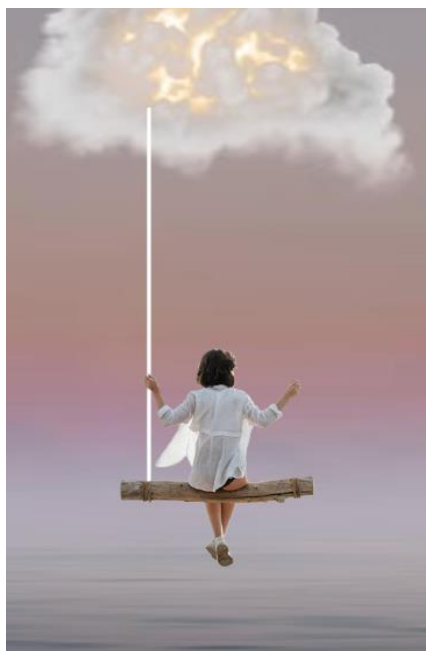

 *Op de schommel, Ireene*

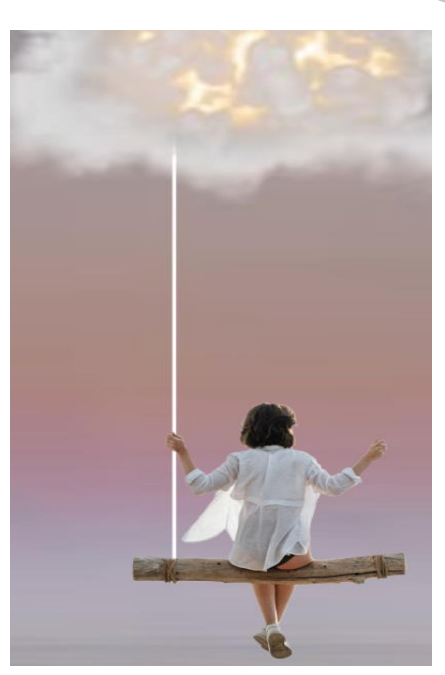

## *Open de laagstijl, gloed buiten; kleur ffc77e. Laag touw kopiëren en rechts plaatsen.*

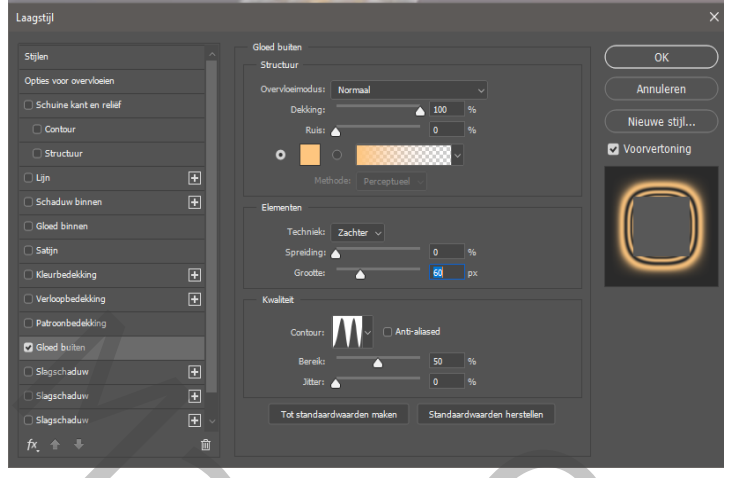

*nieuwe bovenlaag, noem de laag ring. Met de ovalen selectie ,trek je een ovaal op de boomstam*

*met gummetje het overtollige verwijderen*

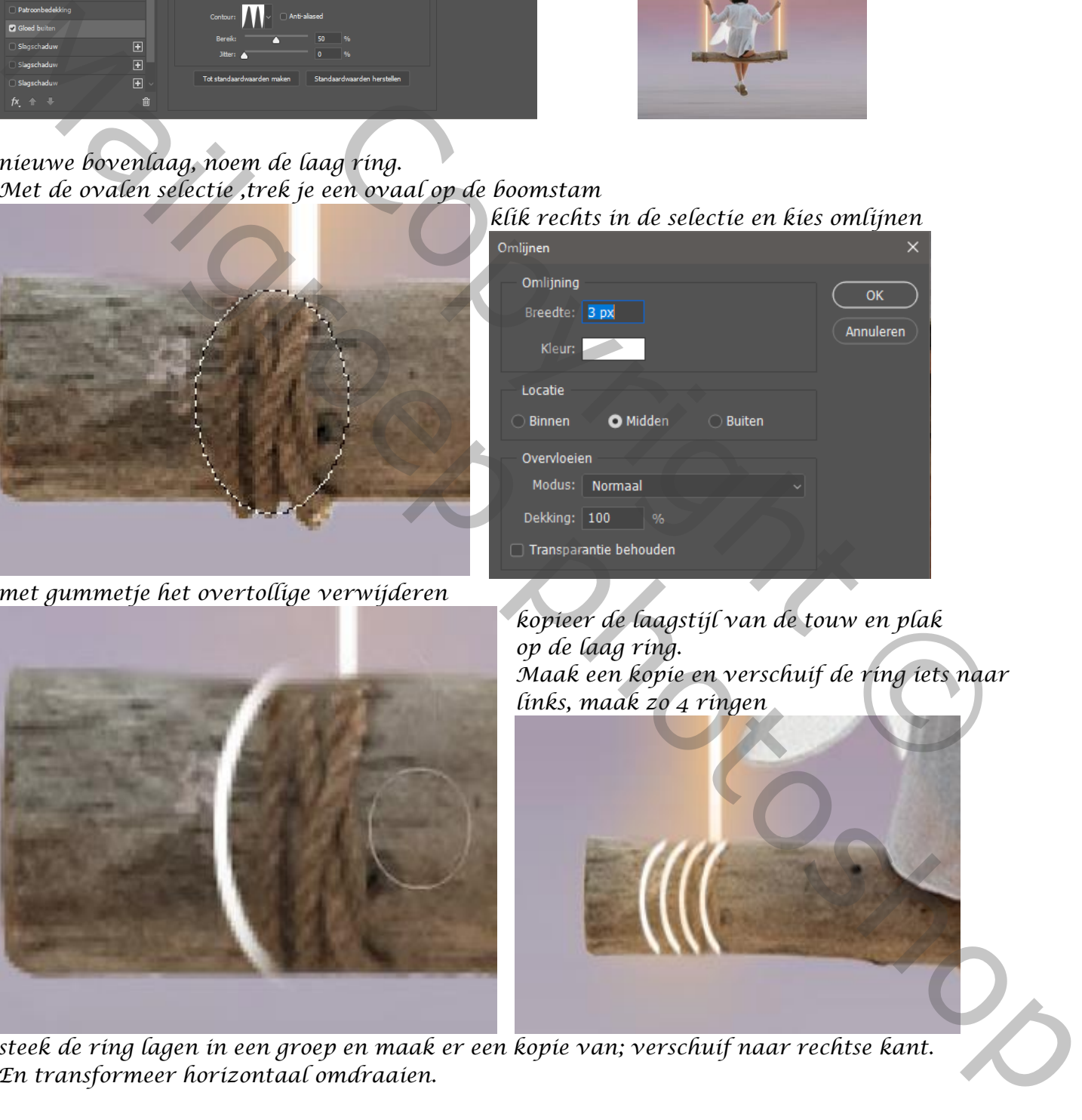

*steek de ring lagen in een groep en maak er een kopie van; verschuif naar rechtse kant. En transformeer horizontaal omdraaien.*

*4*

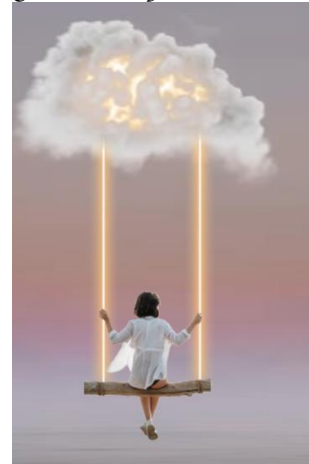

# *klik rechts in de selectie en kies omlijnen*

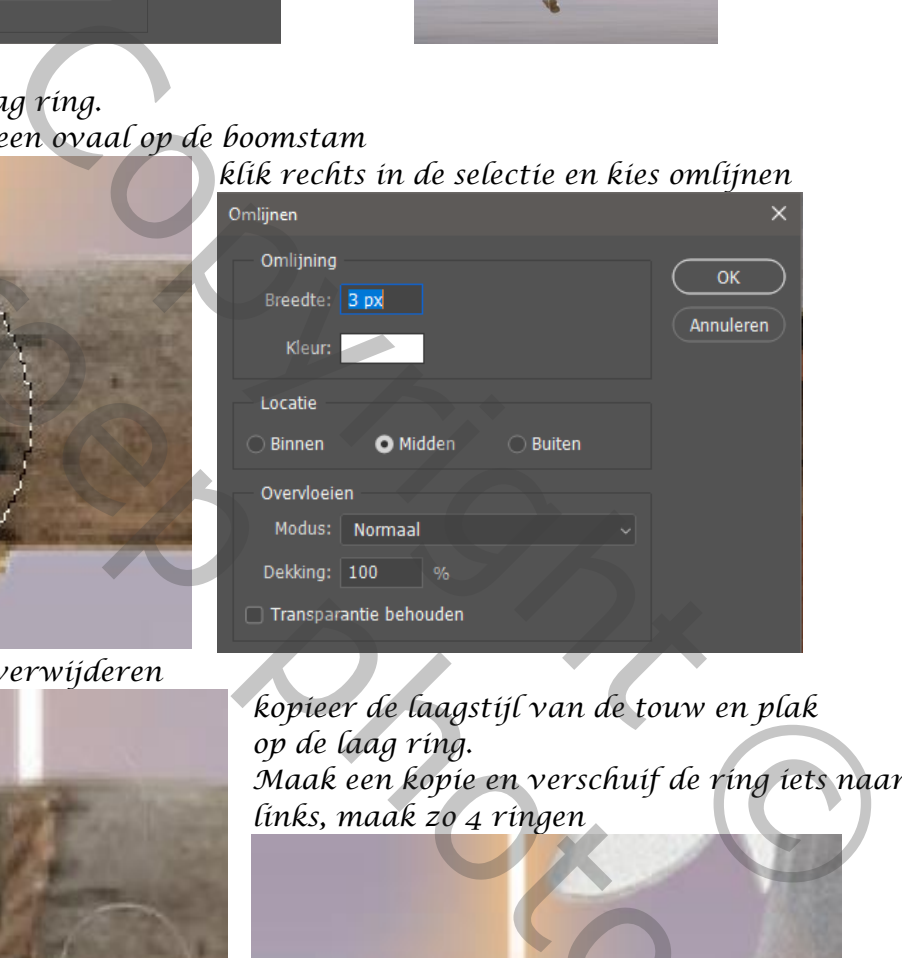

*kopieer de laagstijl van de touw en plak op de laag ring. Maak een kopie en verschuif de ring iets naar links, maak zo 4 ringen*

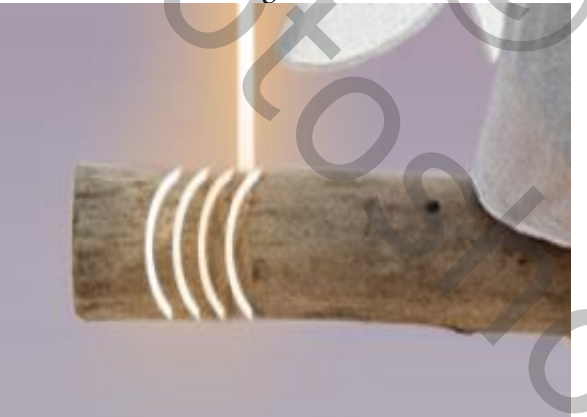

 *Op de schommel, Ireene*

## *Dit hebben we al*

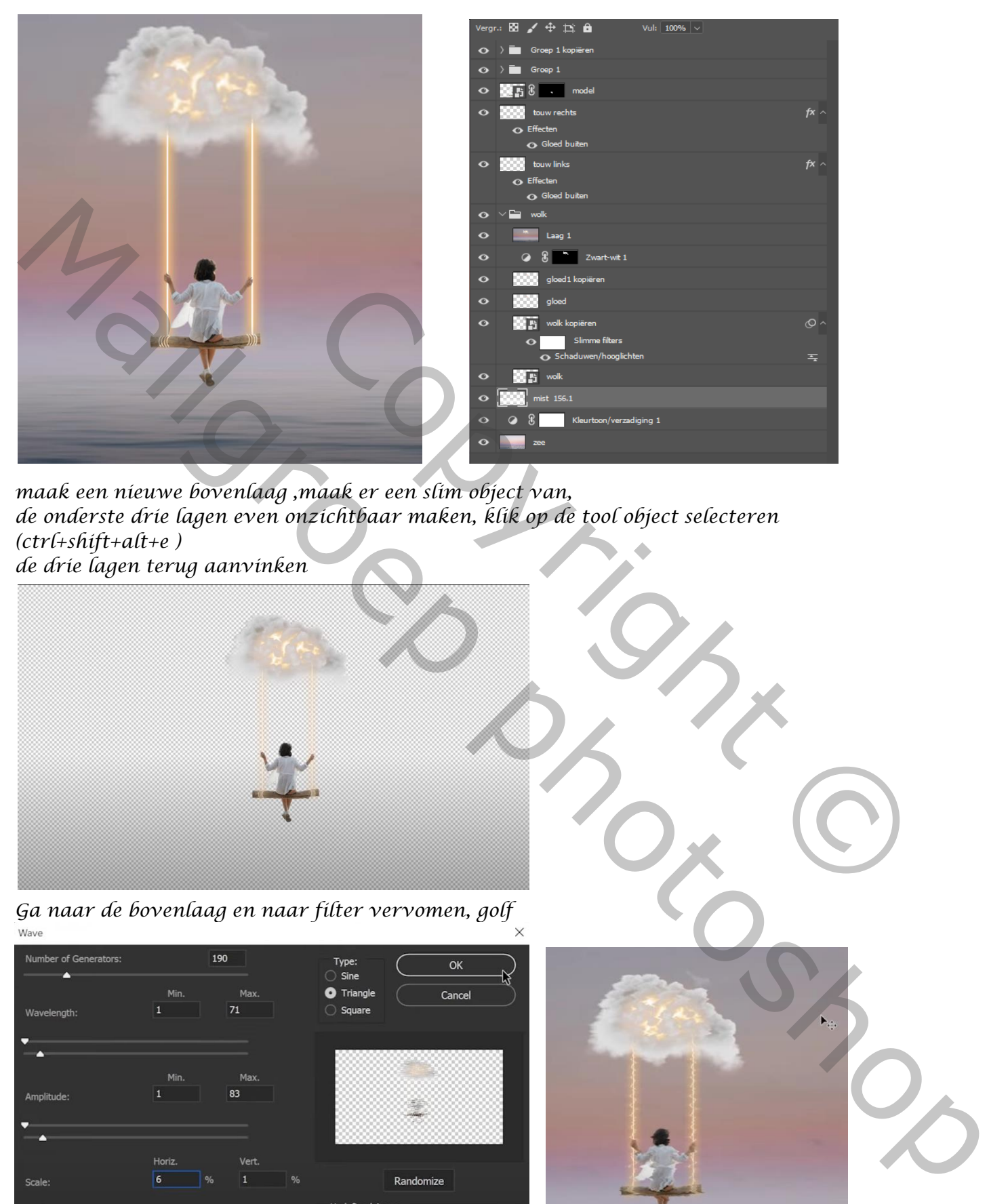

*maak een nieuwe bovenlaag ,maak er een slim object van, de onderste drie lagen even onzichtbaar maken, klik op de tool object selecteren (ctrl+shift+alt+e ) de drie lagen terug aanvinken*

*5*

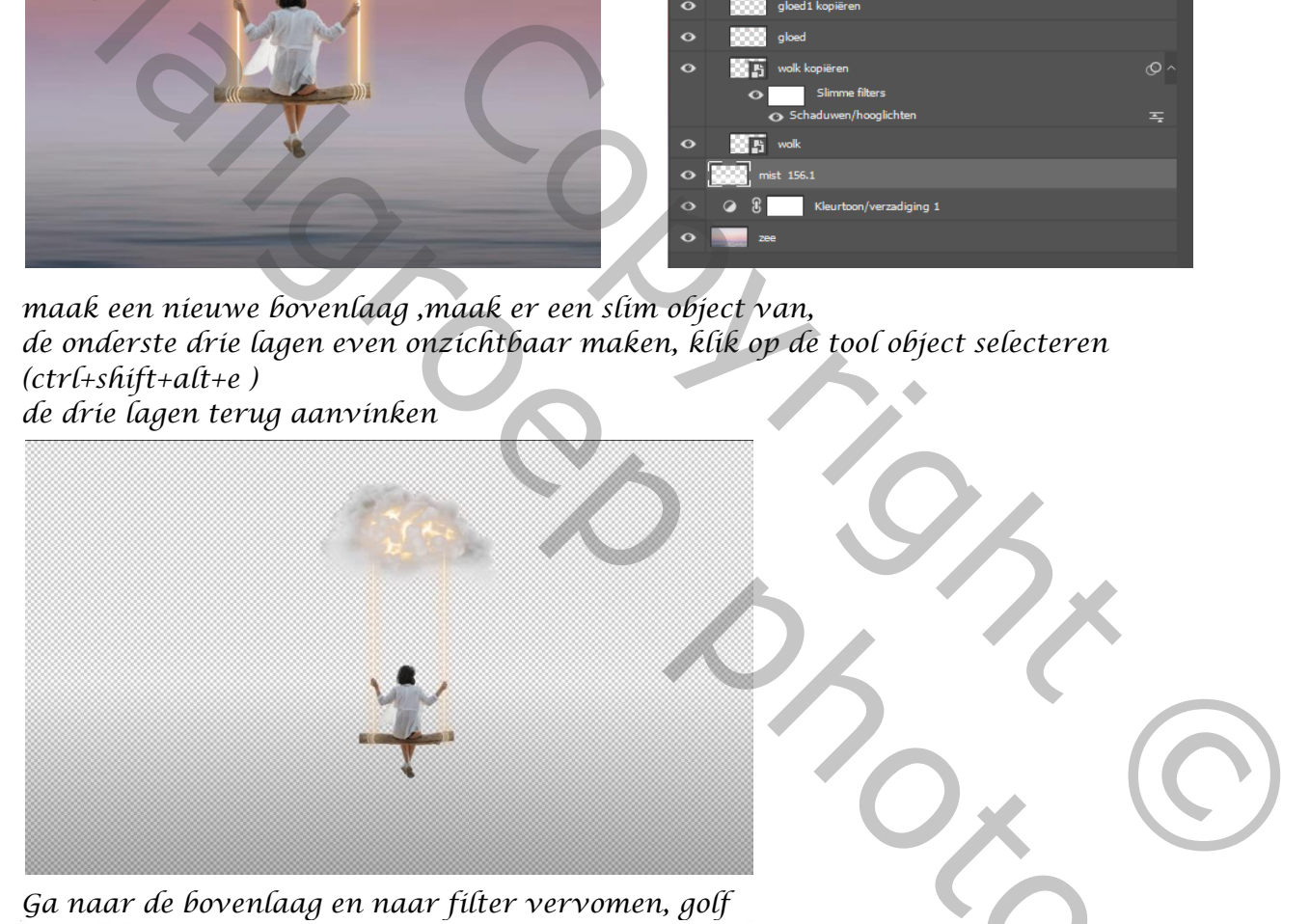

*Ga naar de bovenlaag en naar filter vervomen, golf*

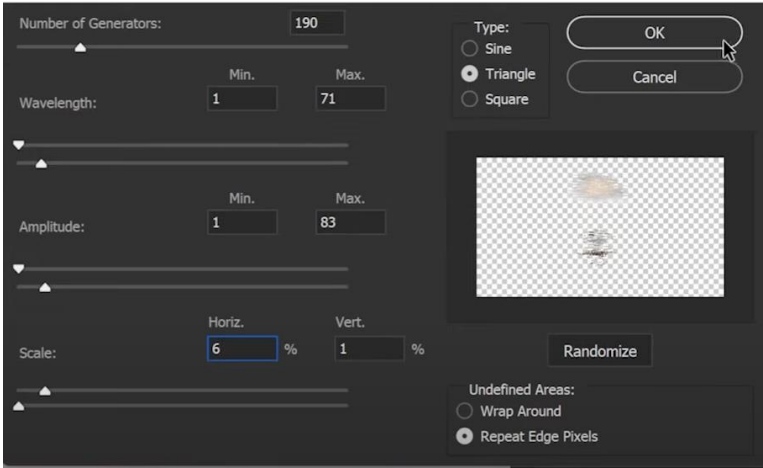

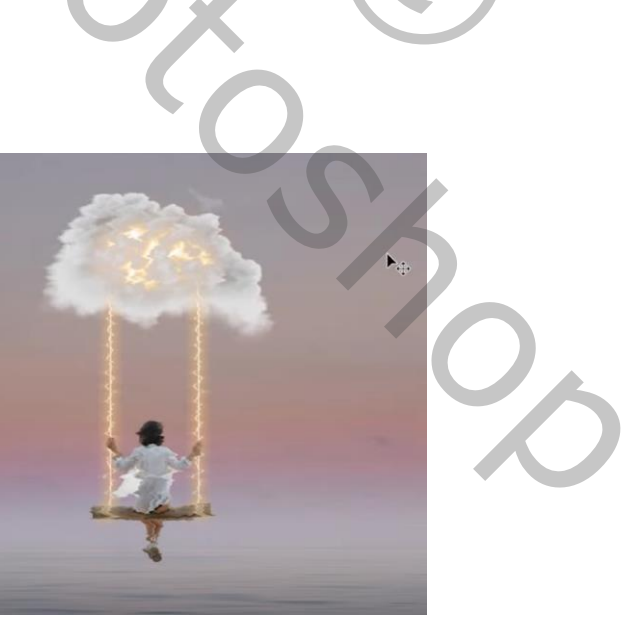

## *Met transformatie verticaal omdraaien, sleep naar beneden, laagmodus op lichter*

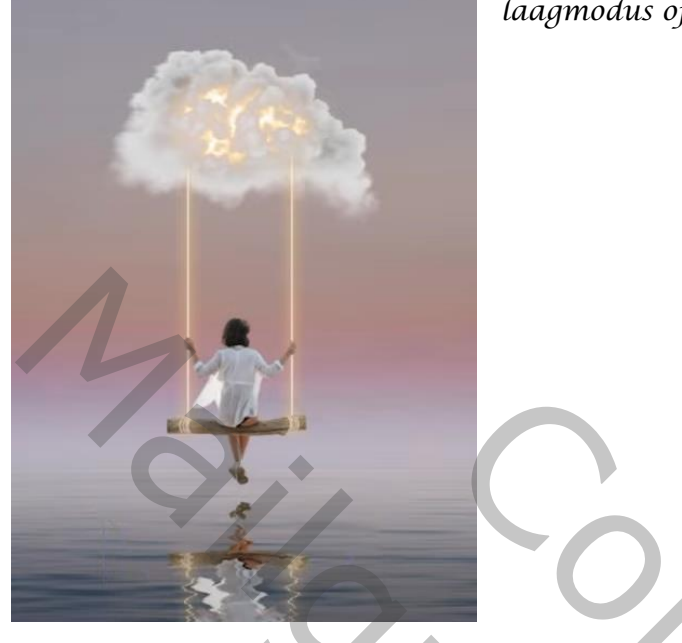

*maak een kopie van de laag,open de filter terug en verander (zie voorbeeld)*

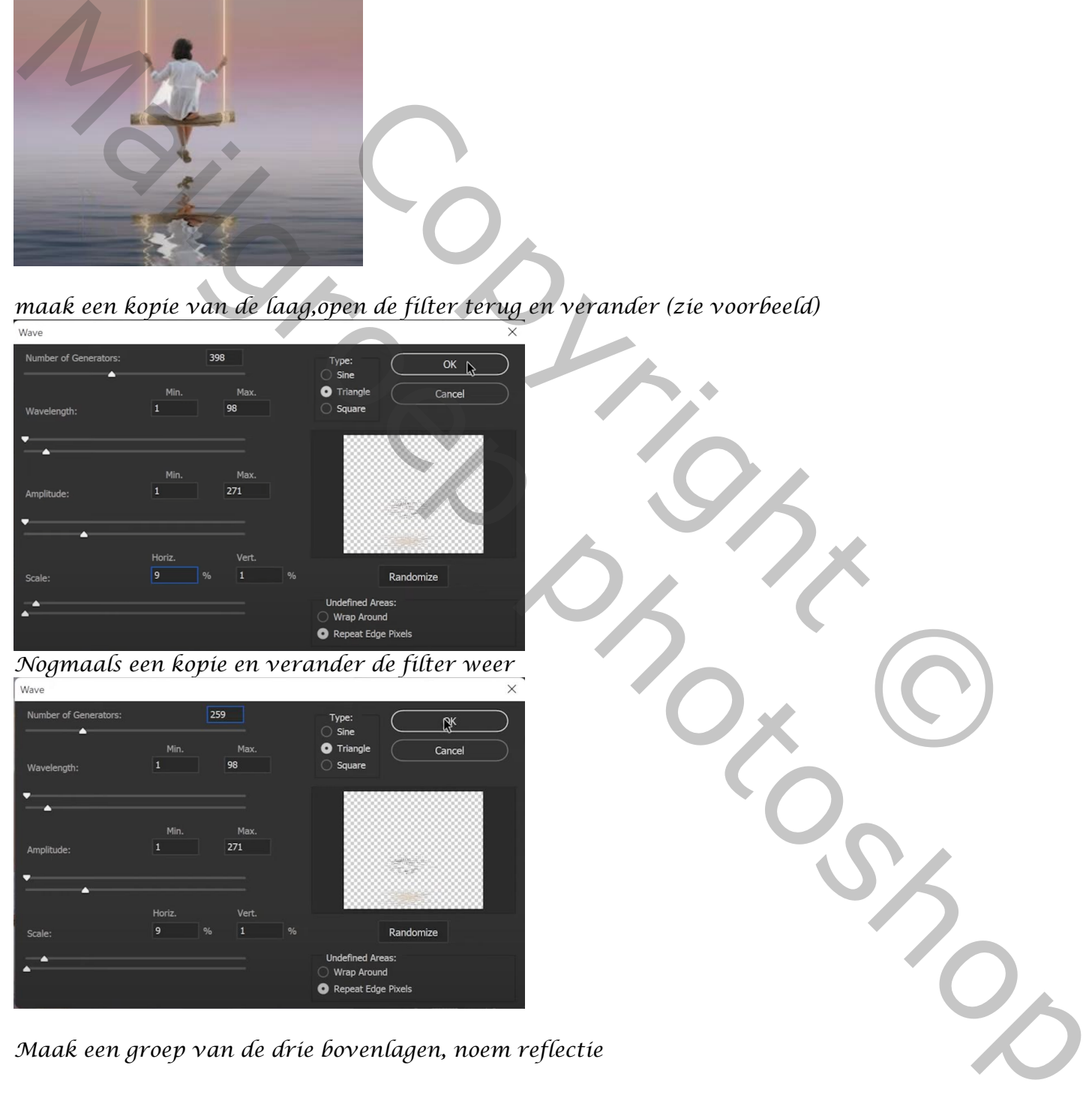

*Maak een groep van de drie bovenlagen, noem reflectie*

 *Op de schommel, Ireene*

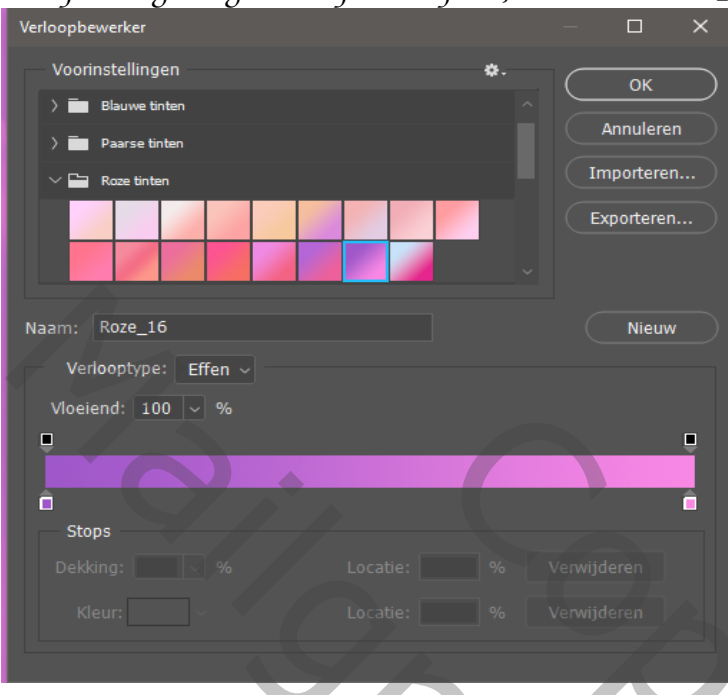

## *Aanpassingslaag verloop toewijzen, kies voor roze\_16*

*zet de laagmodus op verzadiging laagdekking op 15%*

*nieuwe laag, u emmertje nemen ;voorkleur zwart klik op je werk, filter ruis ,* 

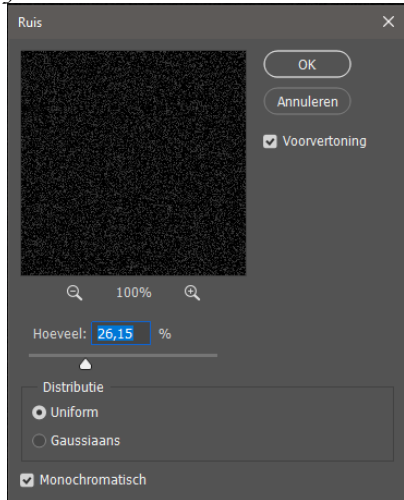

*zet de laagmodus op kleur tegenhouden laagdekking op 50%.*

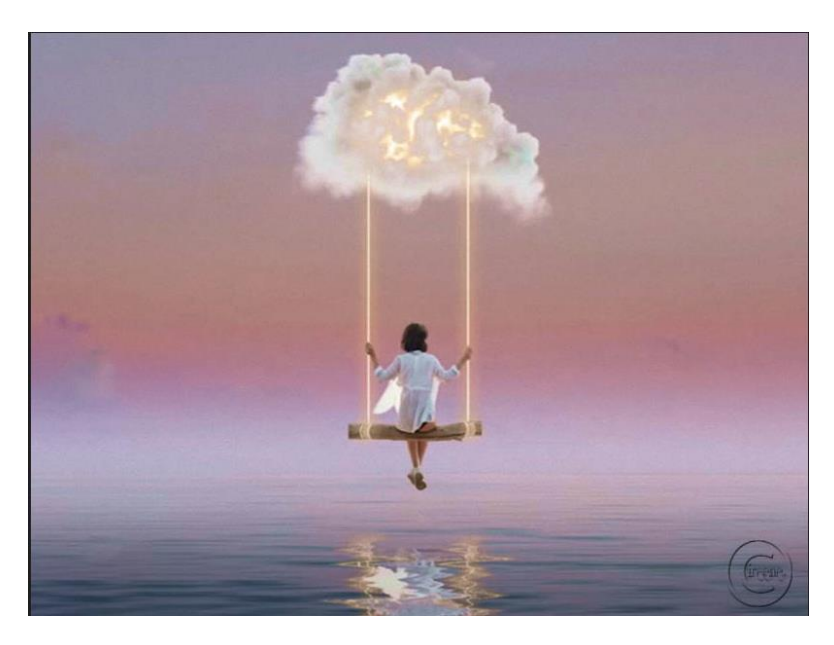

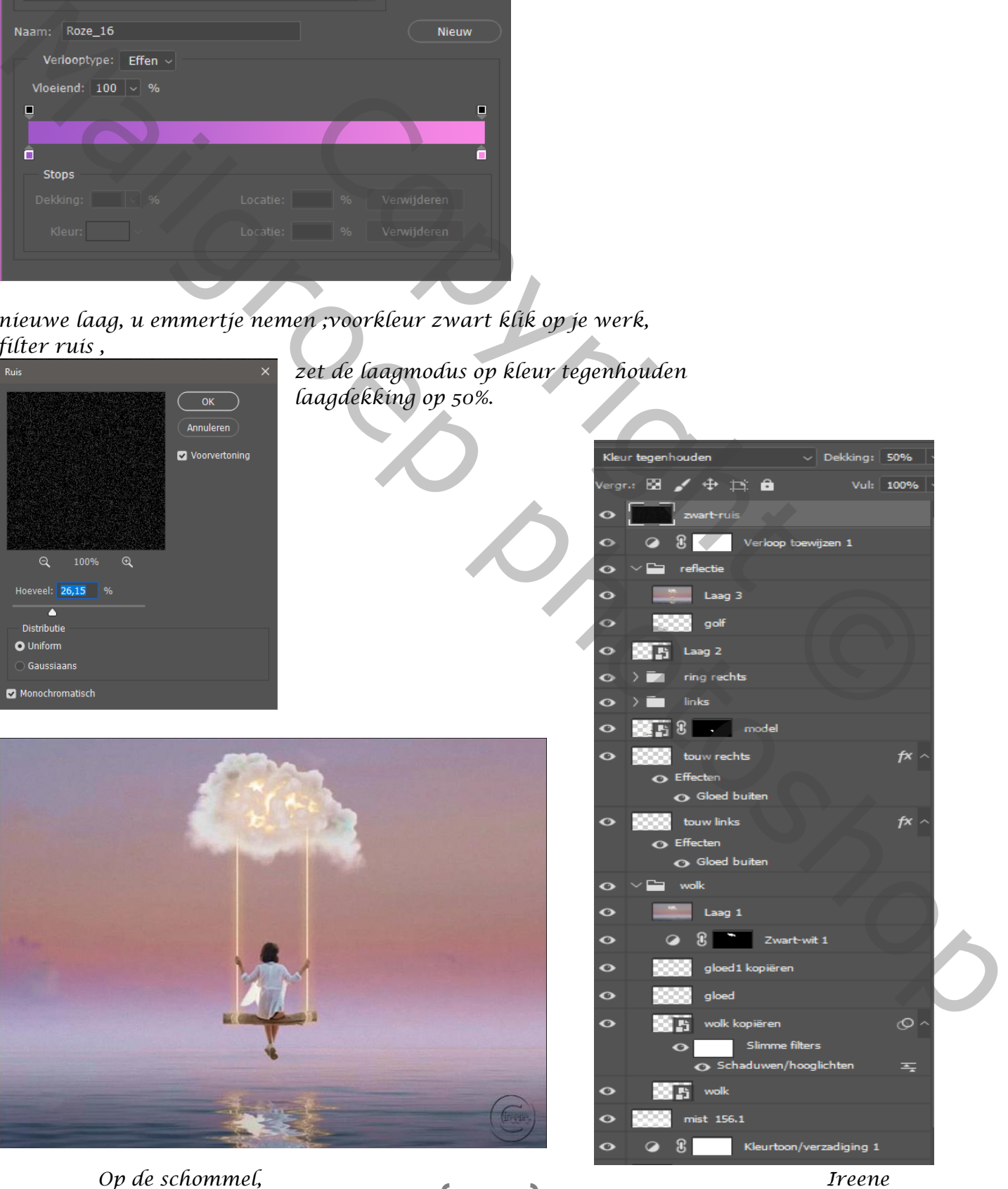